#### <span id="page-0-0"></span>**Module Contractant général**

- [Étapes initiales](#page-0-0)
- [Estimation des coûts d'achat](http://doc.socinformatique.fr/doku.php?id=devisoc:contractant:estimation_achats)
- [Calculer le prix de vente](http://doc.socinformatique.fr/doku.php?id=devisoc:contractant:calculer_le_prix_de_vente)
- [Éditer les contrats](http://doc.socinformatique.fr/doku.php?id=devisoc:contractant:editer_les_contrats)
- [Suivre l'avancement](http://doc.socinformatique.fr/doku.php?id=devisoc:contractant:suivre_l_avancement)
- [Annexe : Personnaliser les textes CG](http://doc.socinformatique.fr/doku.php?id=devisoc:contractant:personnaliser_le_texte_de_cg)

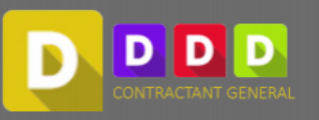

# **Étapes initiales**

#### **Choix du navigateur**

Le navigateur présenté à gauche de l'écran est automatiquement pré-sélectionné selon votre licence DeviSOC. Si vous n'avez pas la licence correspondante, choisir dans le menu déroulant le navigateur **'Contractant général'** pour filtrer les onglets présentés dans cette notice.

Aide en ligne SOC INFORMATIQUE - http://doc.socinformatique.fr/

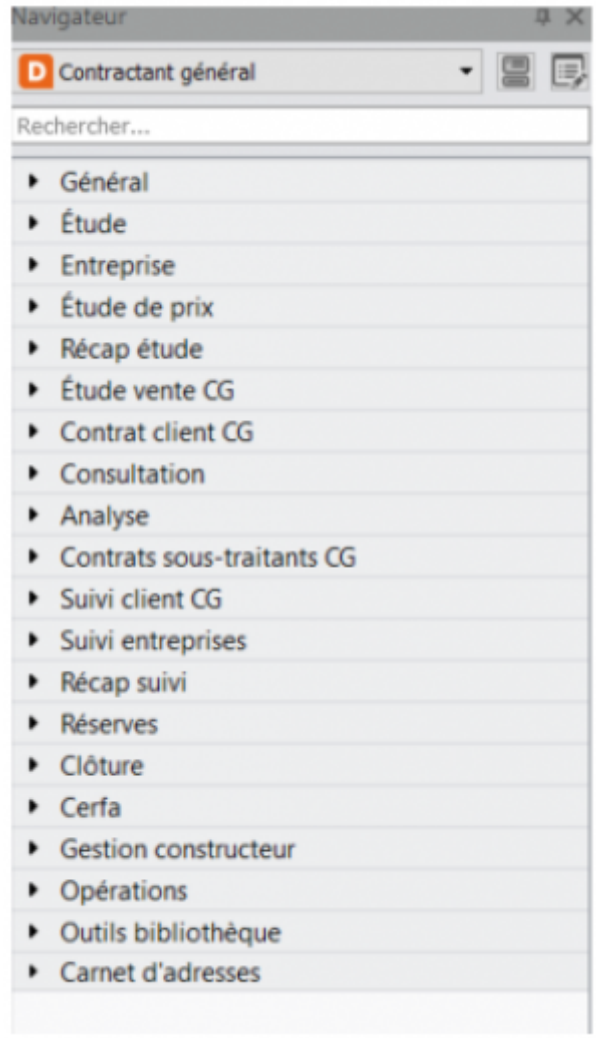

## **Création du projet**

Dans le cas d'un projet de type "contractant ", il est conseillé d'utiliser le modèle **"contractant général"**, les paramètres sont pré-réglés pour faciliter l'affichage des documents. Toutes les explications complémentaires liées à la création des affaires se trouvent dans la notice ETUDE.

- Menu Fichier / Nouveau
- Définir le chemin + le nom de fichier
- Choisir le MODELE 'Contractant général'

### **Saisie des données générales**

Les informations générales d'un projet sont situées dans le premier onglet GENERAL du navigateur. Vous pouvez également vous référer à la notice ETUDE pour la saisie des données générales et des intervenants, les seules différences seront les noms des compétences proposées en fonction du

- Saisissez l'adresse et le titre de l'affaire dans 'Données générales'
- Renseignez les contacts dans 'Intervenants' et les sous-traitants dans 'Entreprises'

Si vous êtes le contractant général, pensez à cocher la case "expéditeur de document" afin que vos coordonnées s'affichent sur les documents

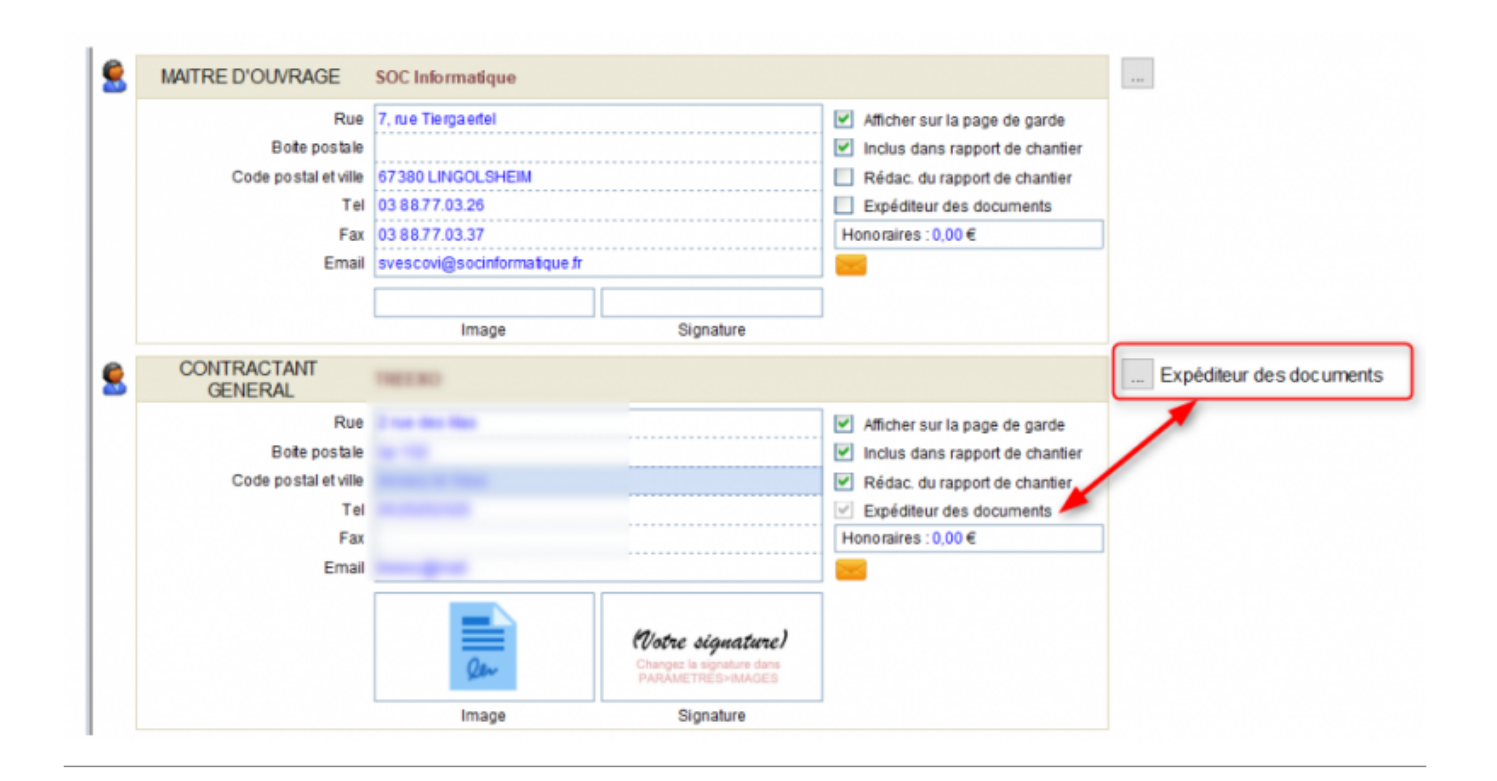

### **Les 'Paramètres de l'affaire'**

Les paramètres de l'affaire sont hérités des paramètres par défaut (voir [Configuration de DeviSOC au](http://doc.socinformatique.fr/doku.php?id=devisoc:base_etudes:configuration_de_devisoc_au_demarrage) [démarrage](http://doc.socinformatique.fr/doku.php?id=devisoc:base_etudes:configuration_de_devisoc_au_demarrage))

En ce qui concerne plus particulièrement les affaires en "Contractant général" voici les réglages importants à faire avant de commencer

#### **Expéditeur de document**

Pour que vos coordonnées de Contractant général apparaissent sur les propositions de paiement et les avenants aux entreprises

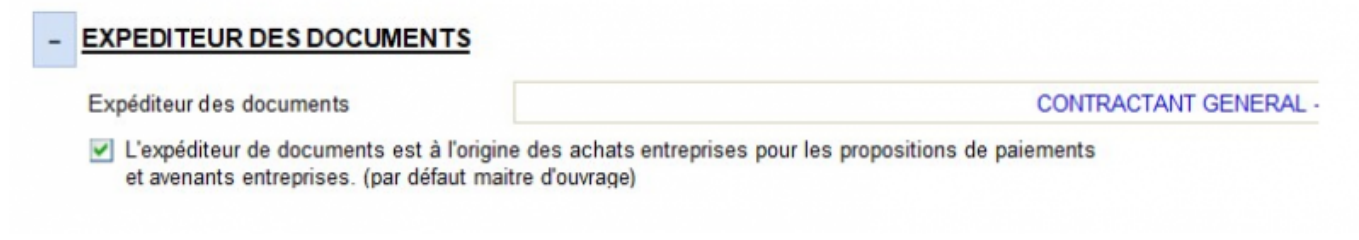

#### **Paramètres de facturation et suivi du client**

- 1. Situation d'avancement des travaux pour le client, choisir : globale ou par lot
- 2. Facturation au client, choisir : à l'avancement (réel et détaillé) ou via échéancier (au pourcentage global)
- 3. Saisir les textes pour les mentions légales sur les factures et pied de page
- 4. Renseigner le mode de paiement
- 5. Saisir les informations du RIB ou IBAN

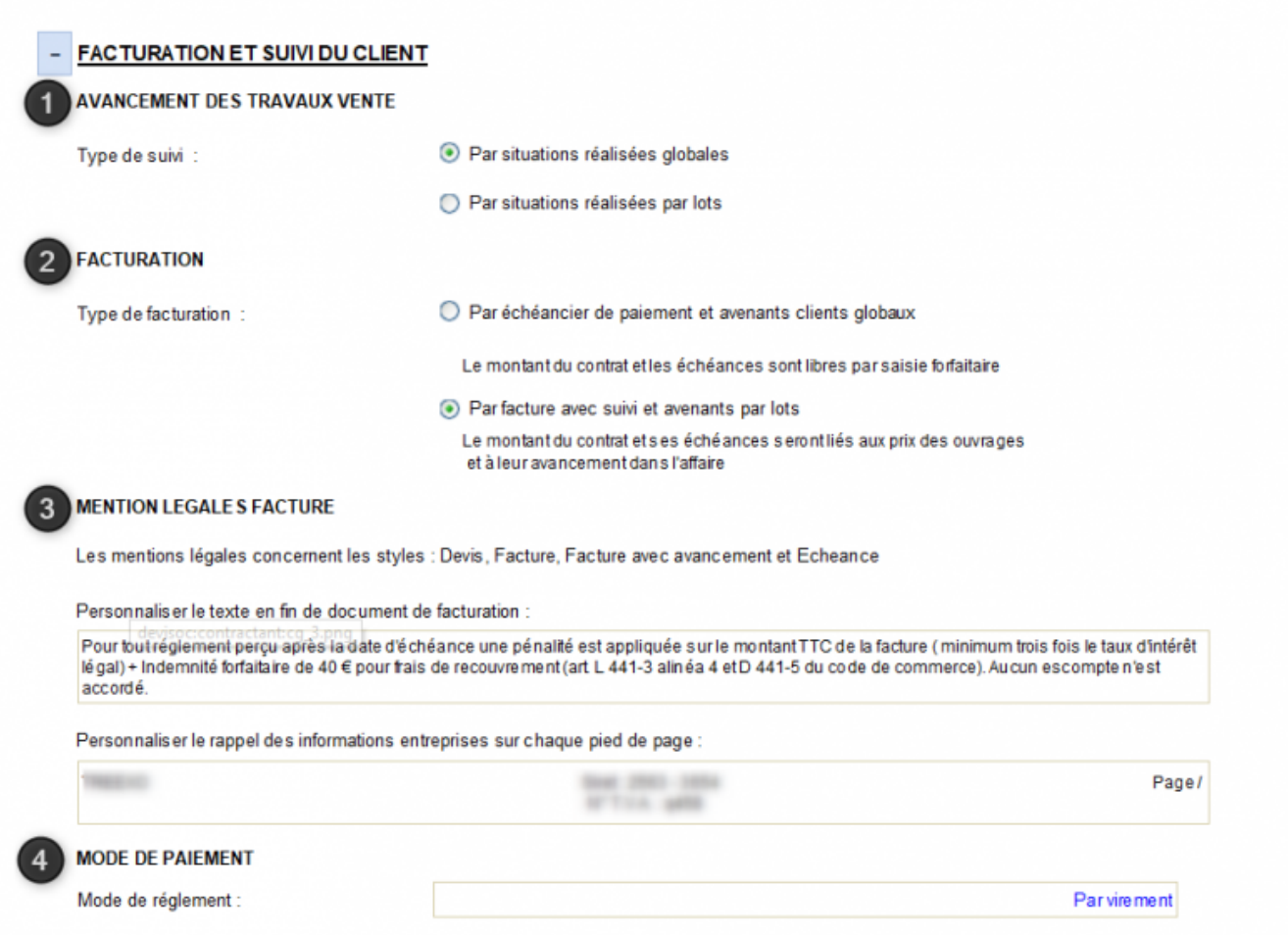

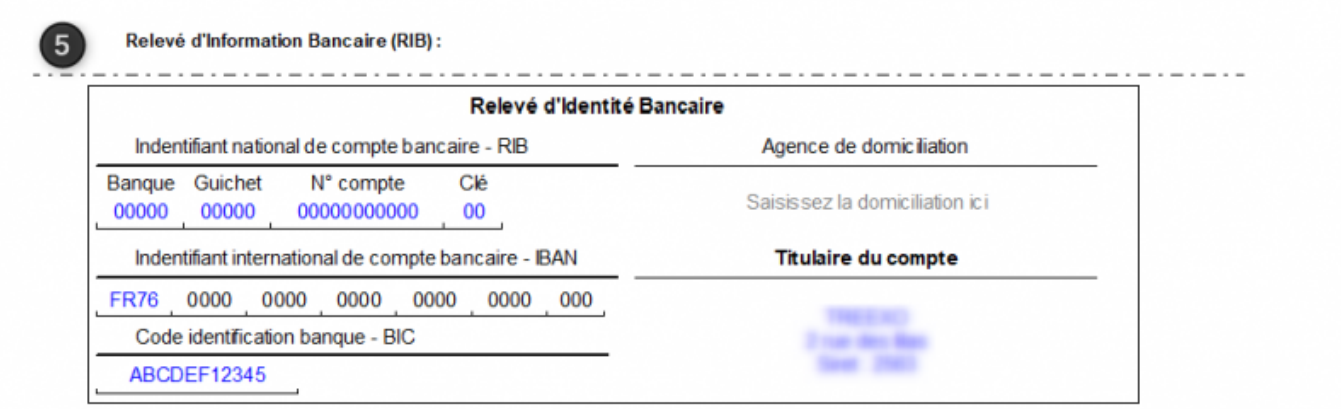

From: <http://doc.socinformatique.fr/> - **Aide en ligne SOC INFORMATIQUE**

Permanent link: **[http://doc.socinformatique.fr/doku.php?id=devisoc:contractant:etapes\\_initiales](http://doc.socinformatique.fr/doku.php?id=devisoc:contractant:etapes_initiales)**

Last update: **2019/09/27 09:09**